# EVENT CALENDAR FOR MAGENTO 2

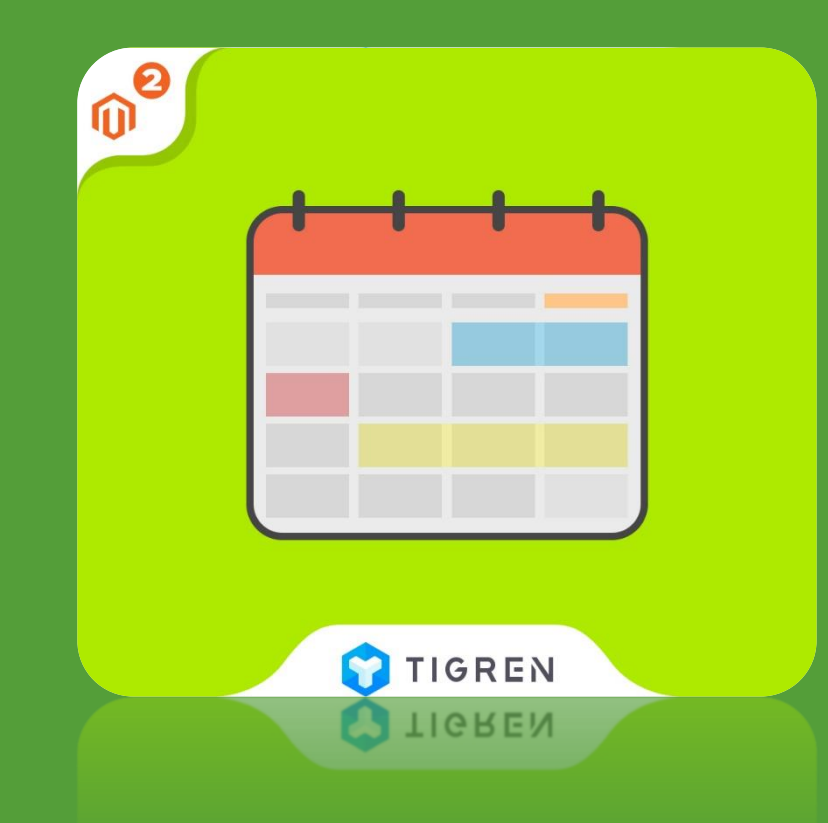

## User Guide

**Version: 1.0.0**

**Release Date: 15.06.2017**

**Product Page: Magento [2 Event Calendar](http://www.tigren.com/magento-2-event-calendar.html)**

**Support:** *info@tigren.com*

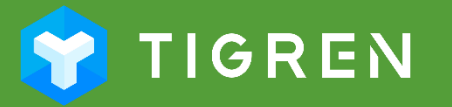

# TABLE OF CONTENTS

<span id="page-1-0"></span>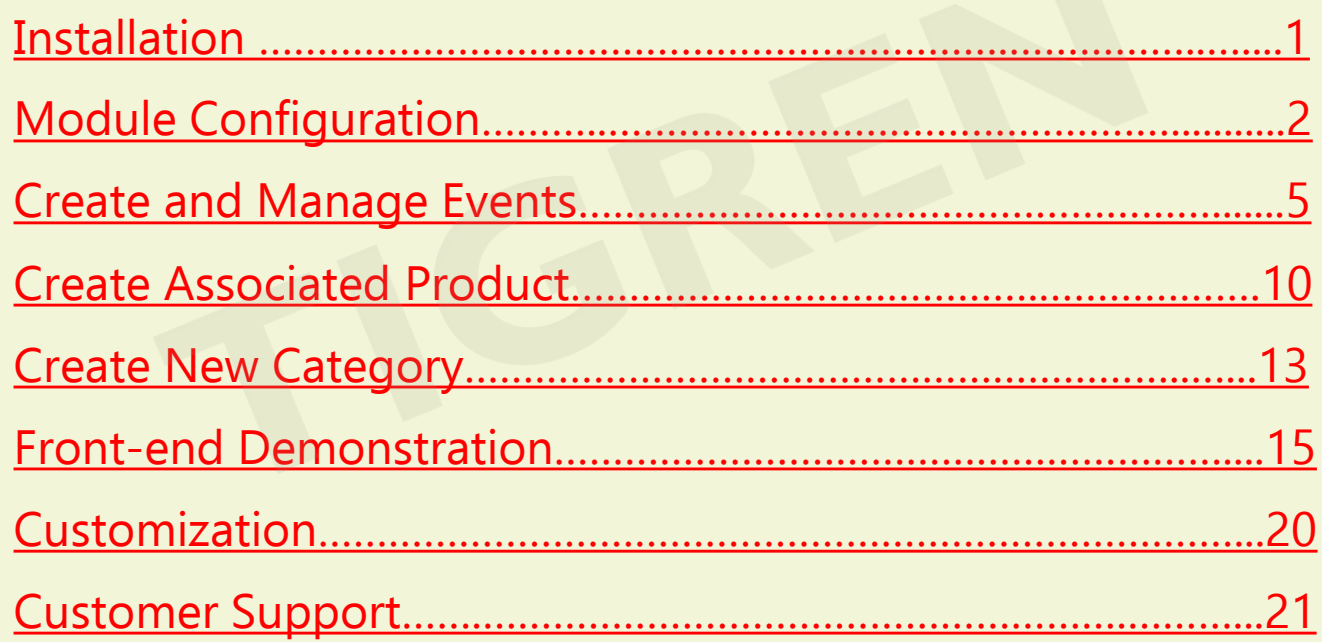

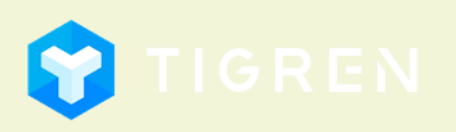

## 1. Installation

### **Download Extension**

• Download the extension on the website: *[http://www.tigren.com/magento-2-event](http://www.tigren.com/magento-2-event-calendar.html)calendar.html*

### **Unpack Zip File**

• After downloading, unpack the extension zip file

### **Run Following Commands**

<span id="page-2-0"></span>*php bin/magento module:enable Tigren\_Core php bin/magento module:enable Tigren\_Events php bin/magento setup:upgrade php bin/magento cache:flush*

## **Upload Files**

• Upload all the files from the extension package to the root folder of your Magento installation

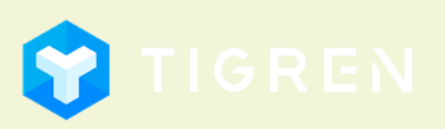

Page 1

## 2. Module Configuration Page 2

#### Admin Panel => STORES => Configuration => TIGREN EXTENSIONS => Event Calendar Or: Admin Panel => EVENTS => Settings

### **General Setting**

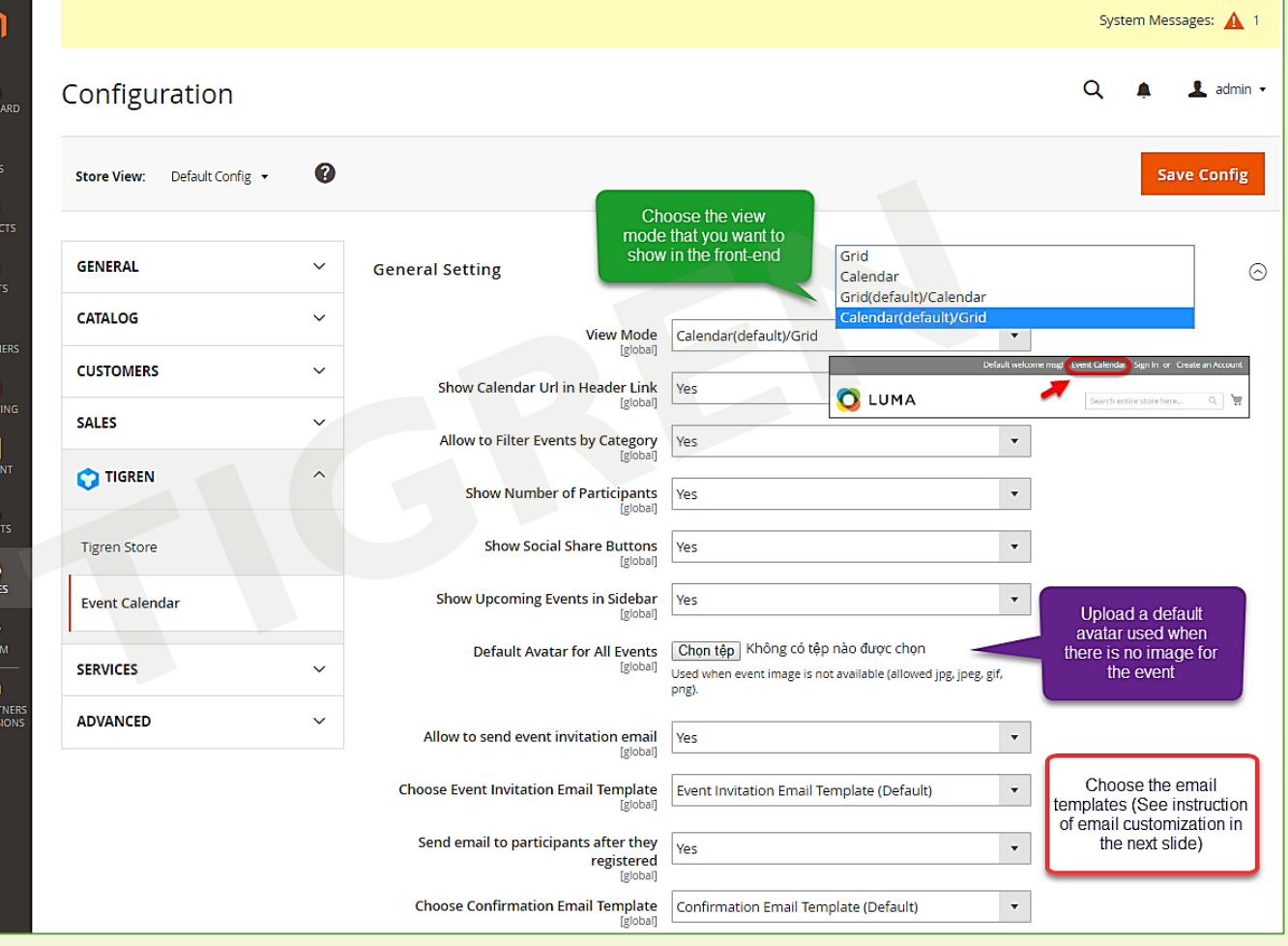

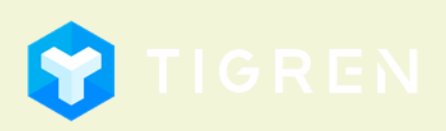

### **COPYRIGHT © 2017**

ASHB  $S$ 

 $\bigcirc$  even

**IT**<br>MARKE

 $\begin{array}{c}\n\boxed{1} \\
\boxed{1} \\
\boxed{1}\n\end{array}$ 

**THE REPORT OF STORE STATE** 

## 2. Module Configuration

**Customize Email Template:** Admin Panel => MARKETING => Email Template => Add New Template

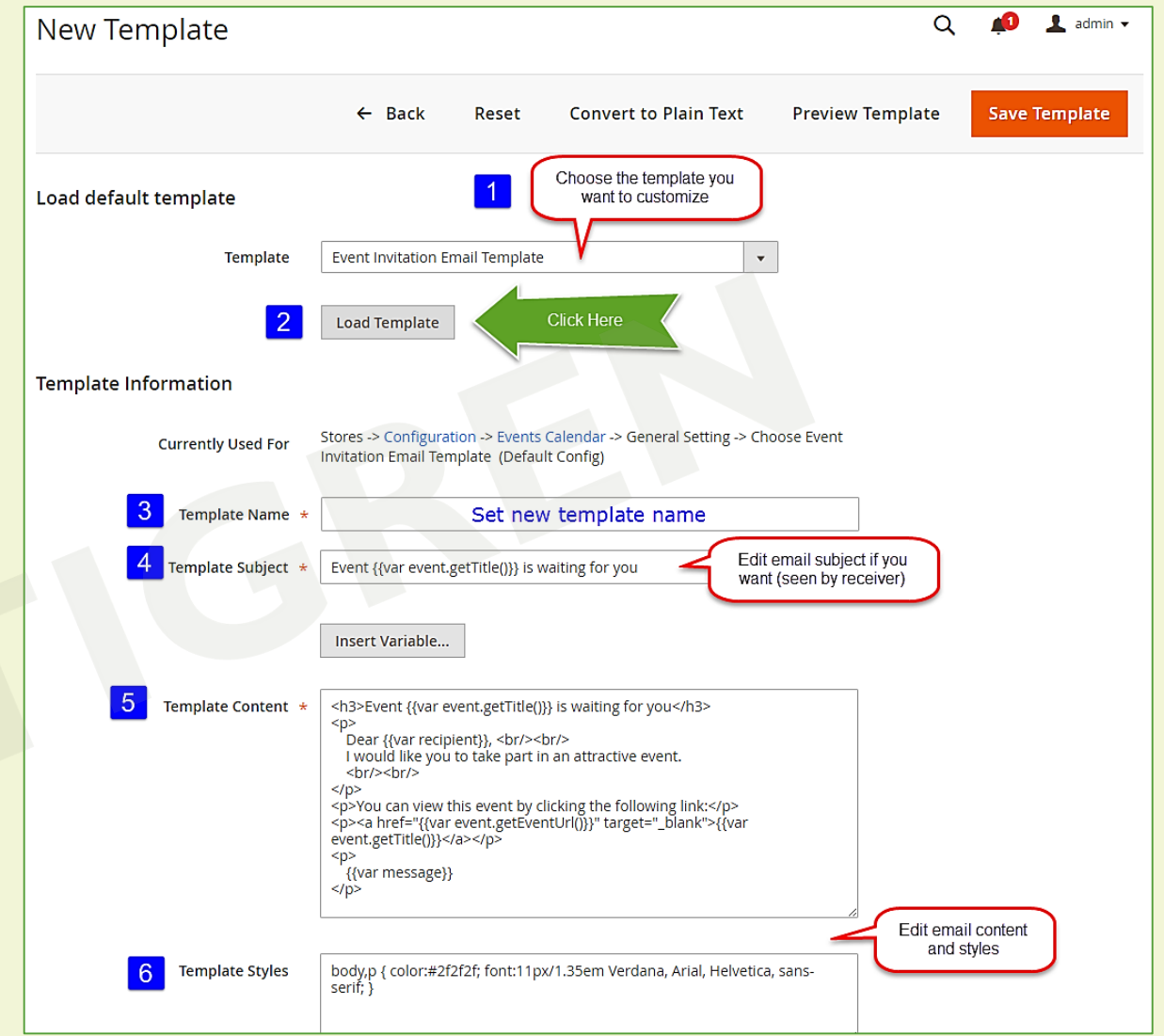

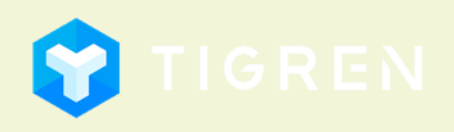

Page 3

## 2. Module Configuration

<span id="page-5-0"></span>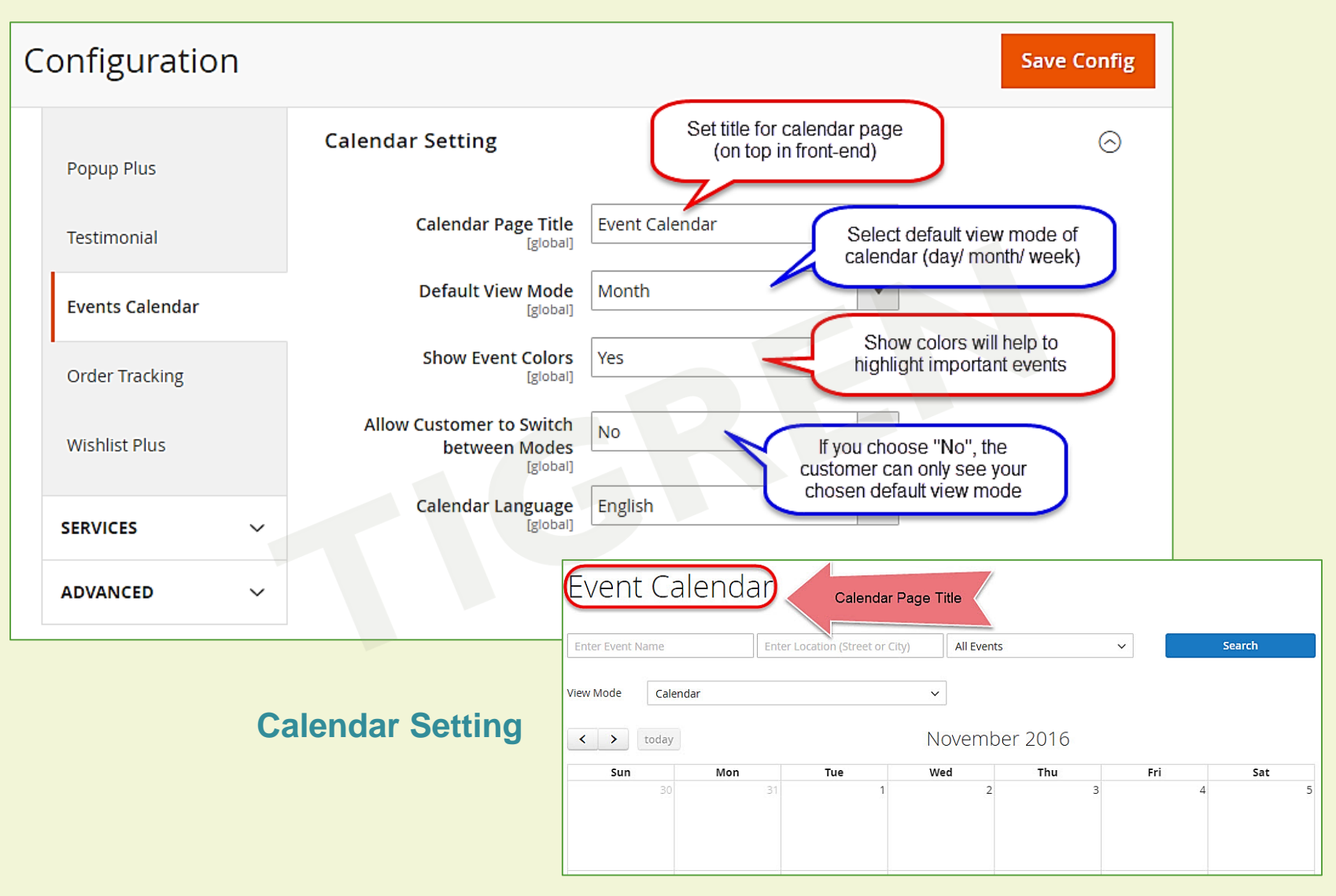

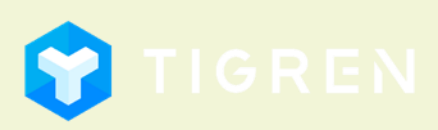

### Admin Panel => EVENTS => Manage Events

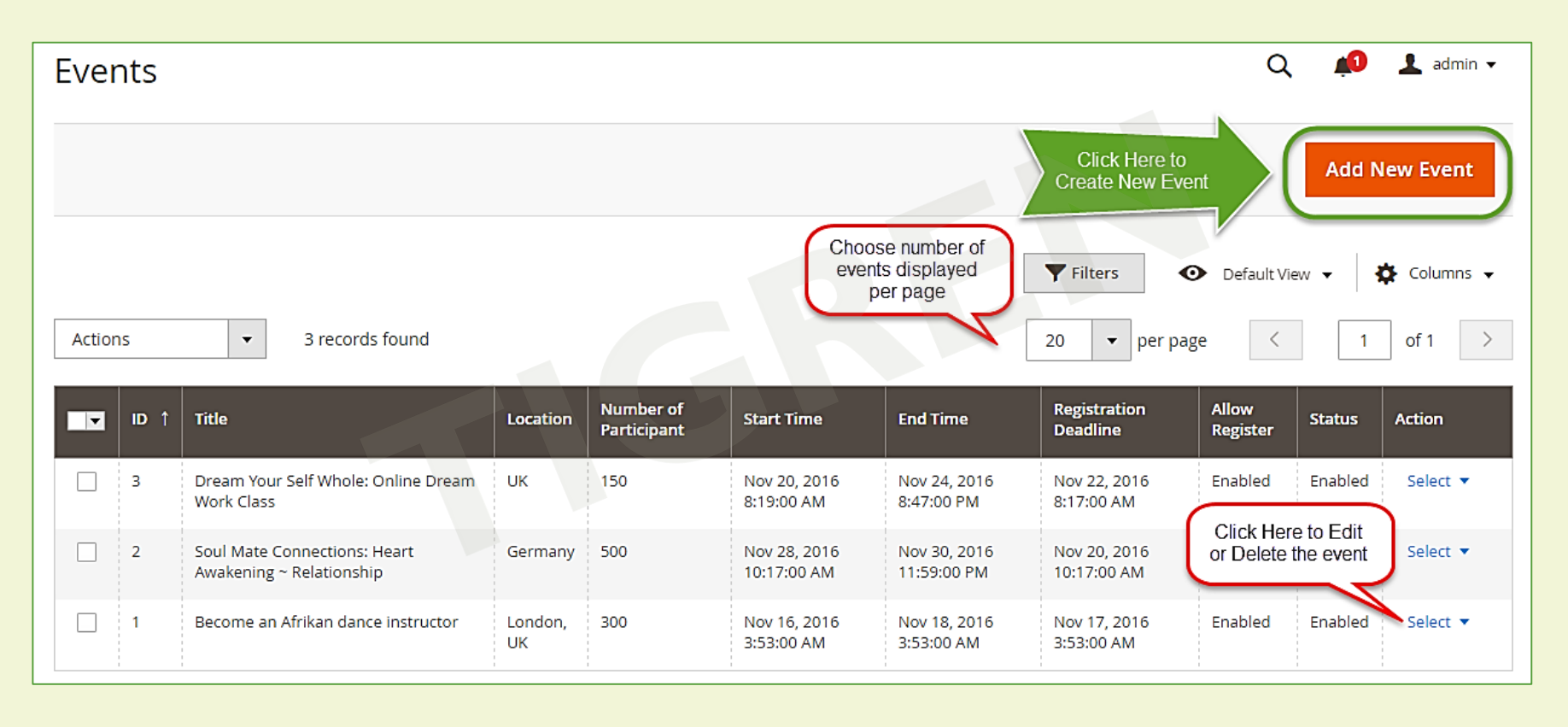

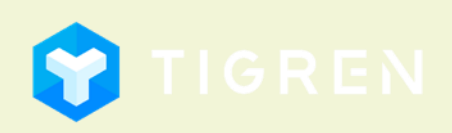

Page 5

### **Create New Event:**

Step 1: Add General Event Information

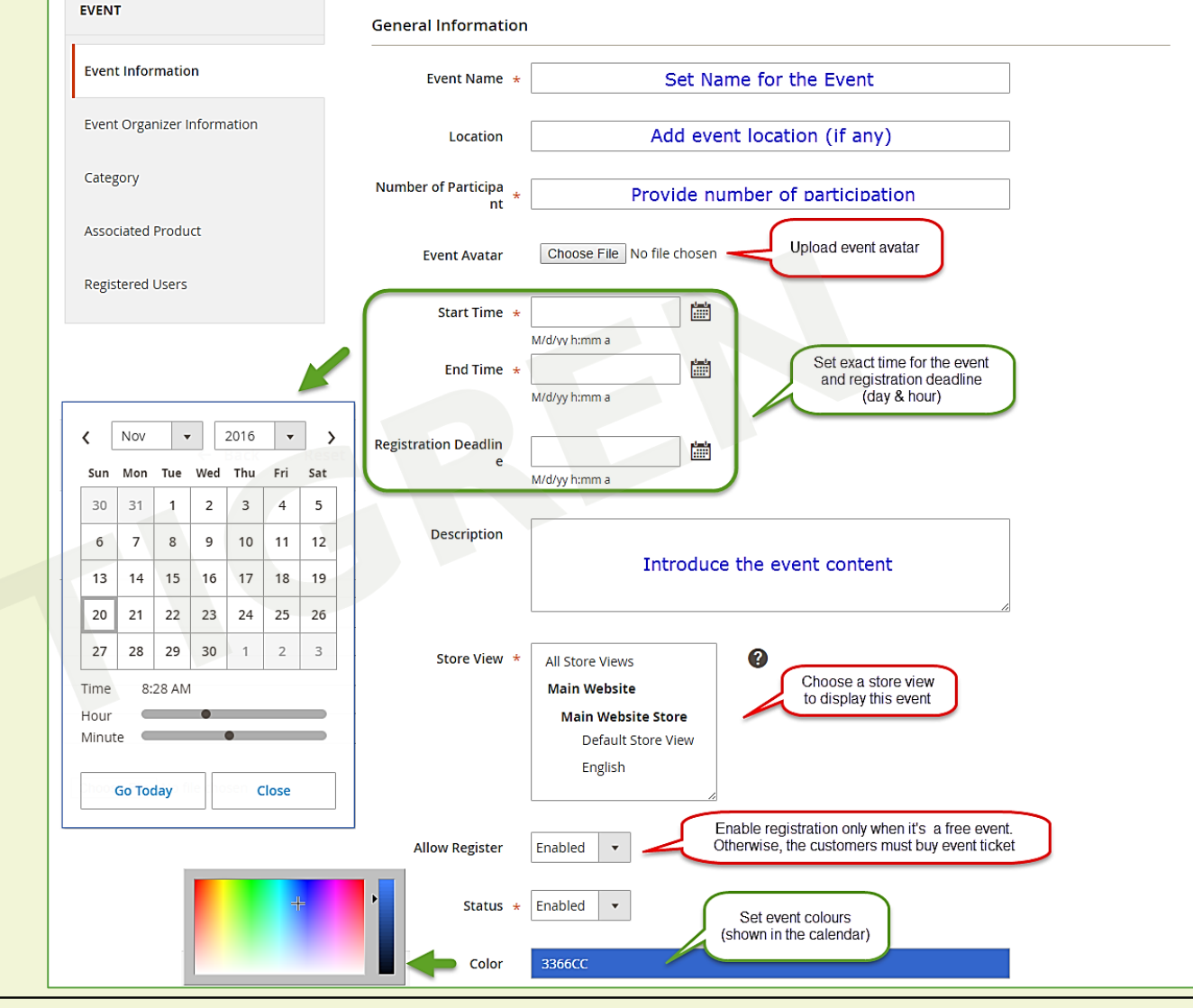

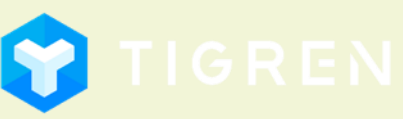

Page 6

### Step 2: Add Event Organizer Information (if any)

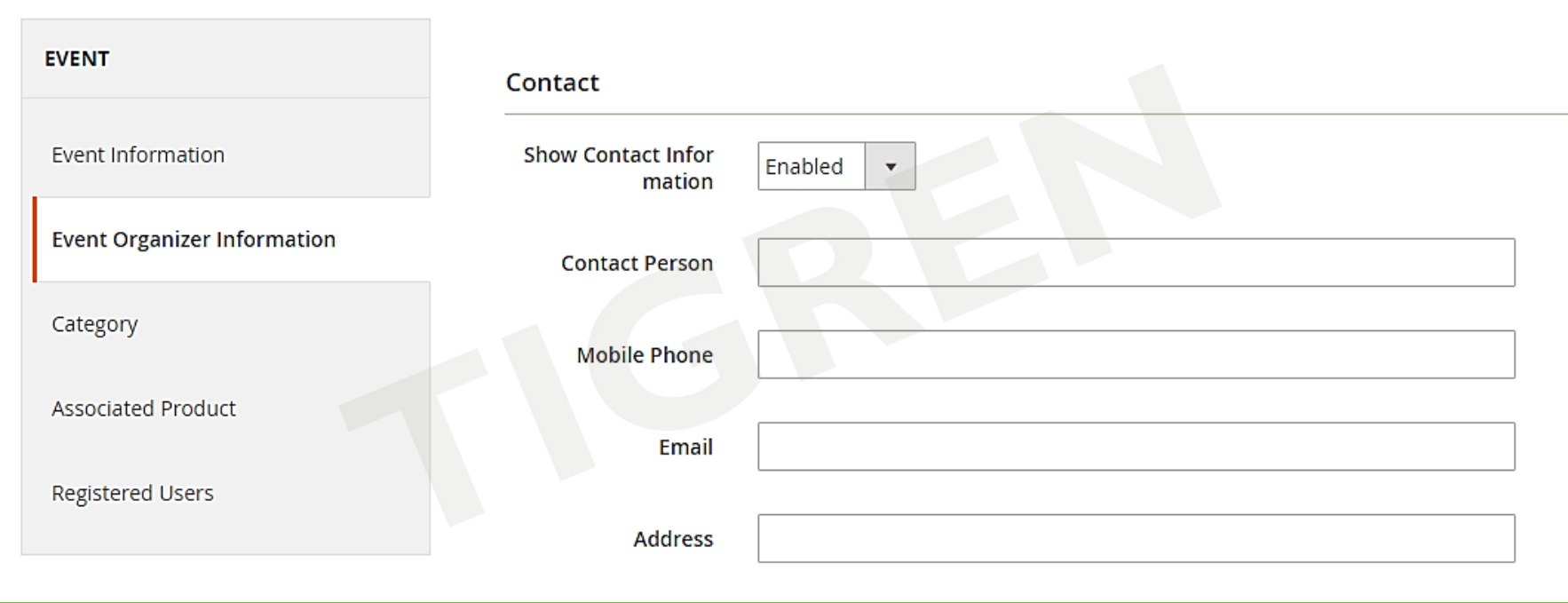

Notes: Empty fields will not be shown in front-end

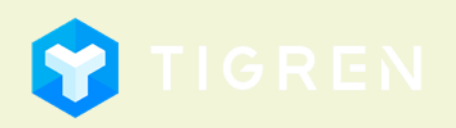

Page 7

Step 3: Choose the category that the event is belong to

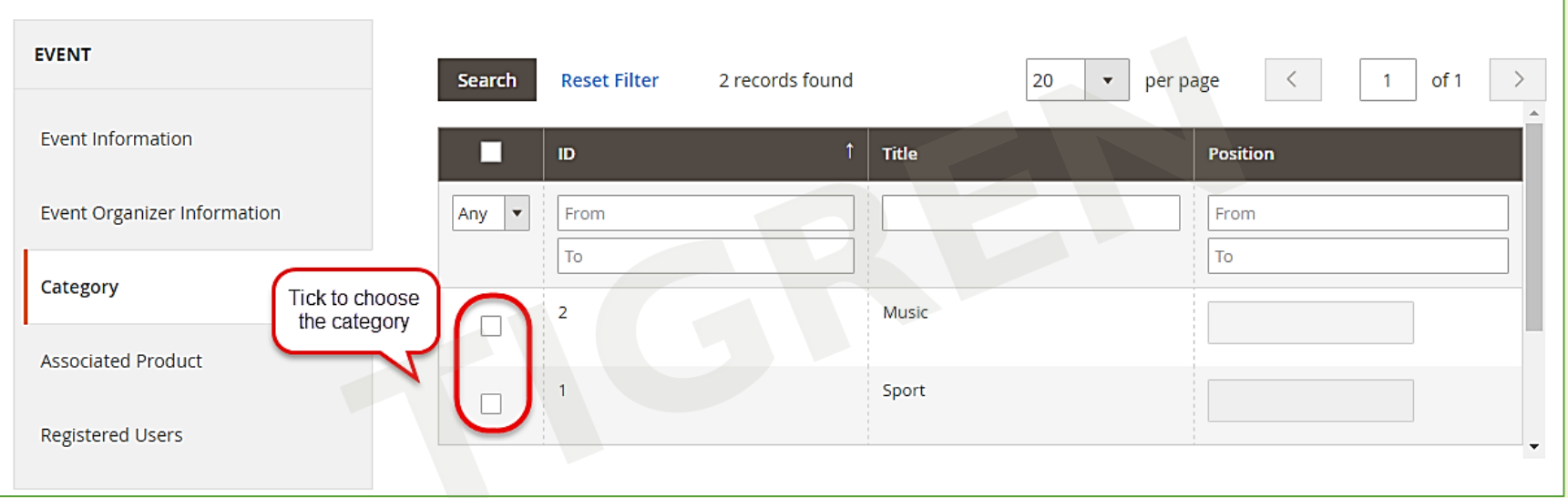

Notes: Saving the event into a certain category will help the customers easily search for events by category

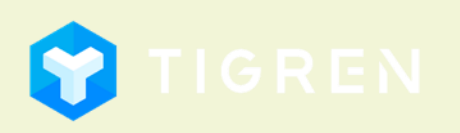

Page 8

Page 9

## 3. Create and Manage Events

### Step 4: Select associated product

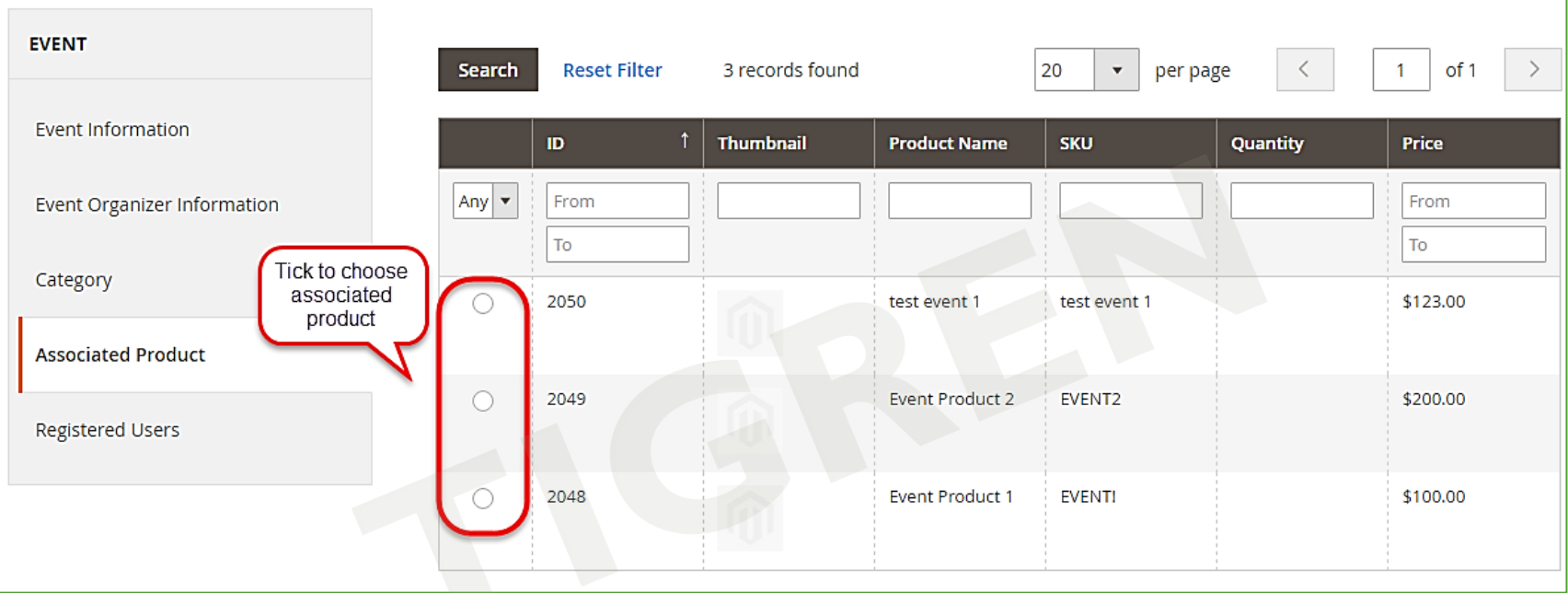

<span id="page-10-0"></span>Notes: If you hold a free event, you can ignore this step and save event to complete. On the other hand, if you want to organize a paid event, you have to select associate product to sell event ticket.

*To create an Associated Product, please see next slide*

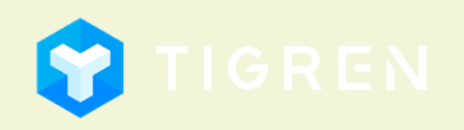

## **4. Create Associated Product Page 10**

### Admin Panel => PRODUCTS => Catalog => Add Product (Events Type)

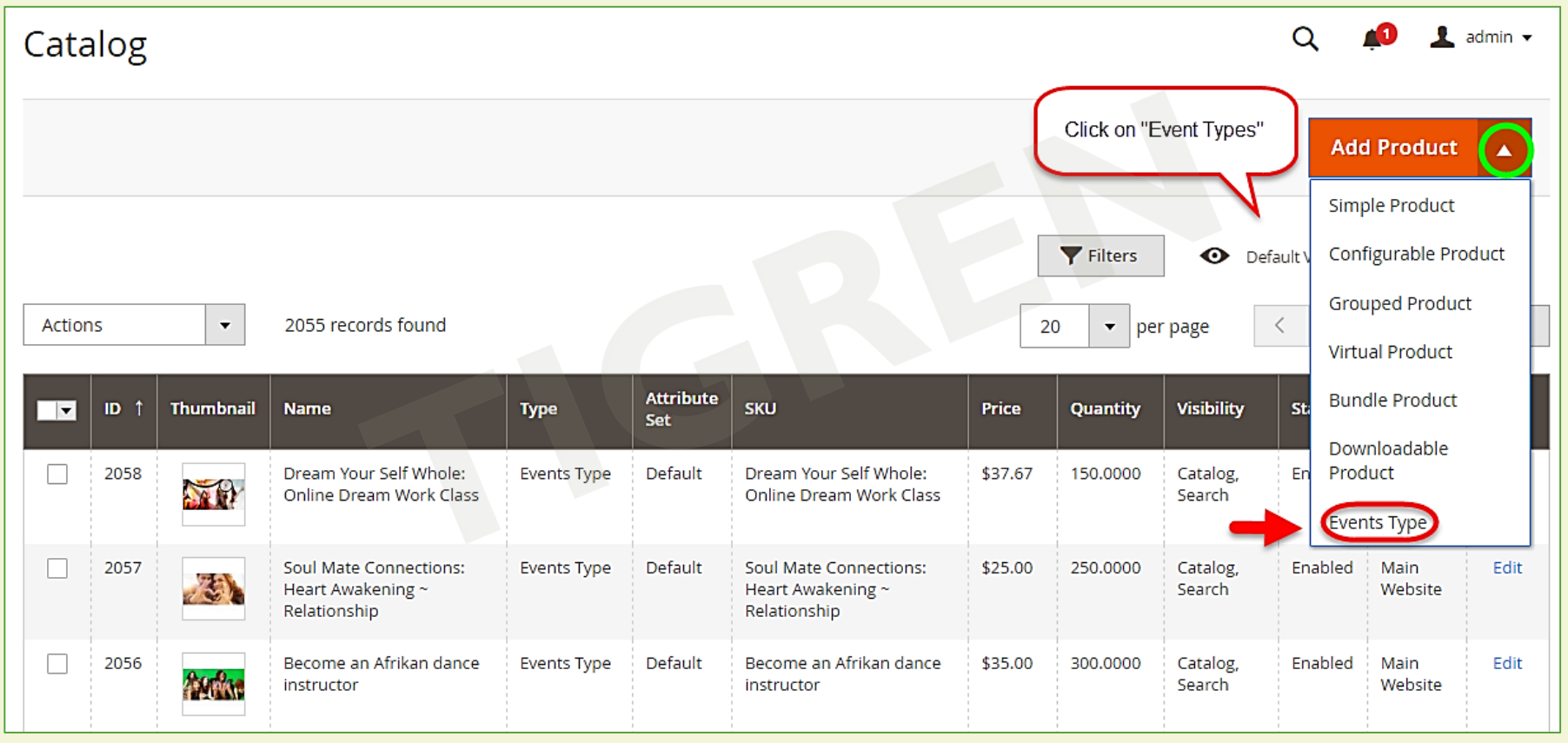

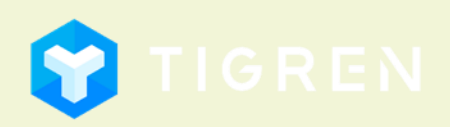

## Page 11 4. Create Associated Product

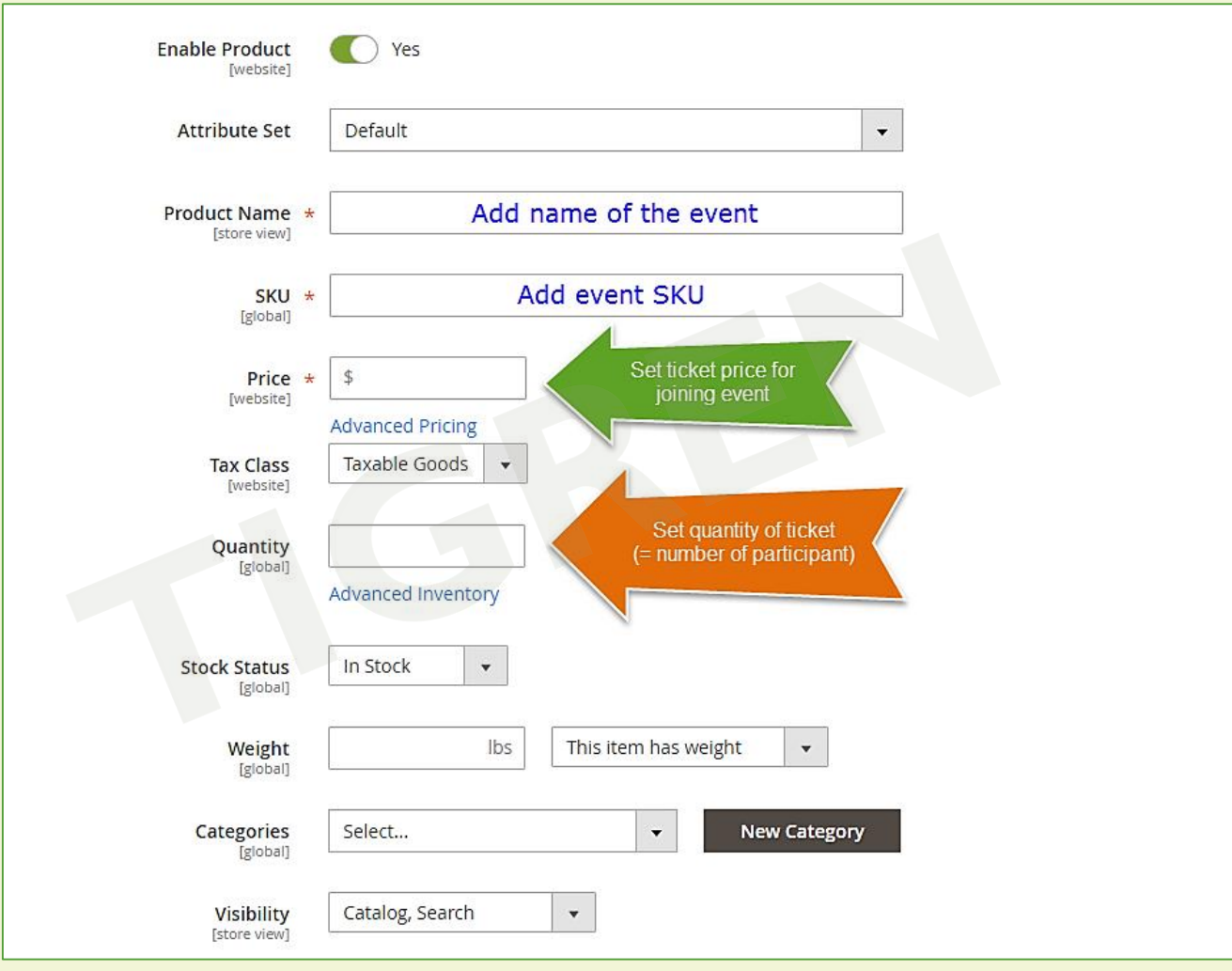

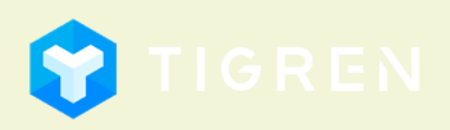

## Page 12 4. Create Associated Product

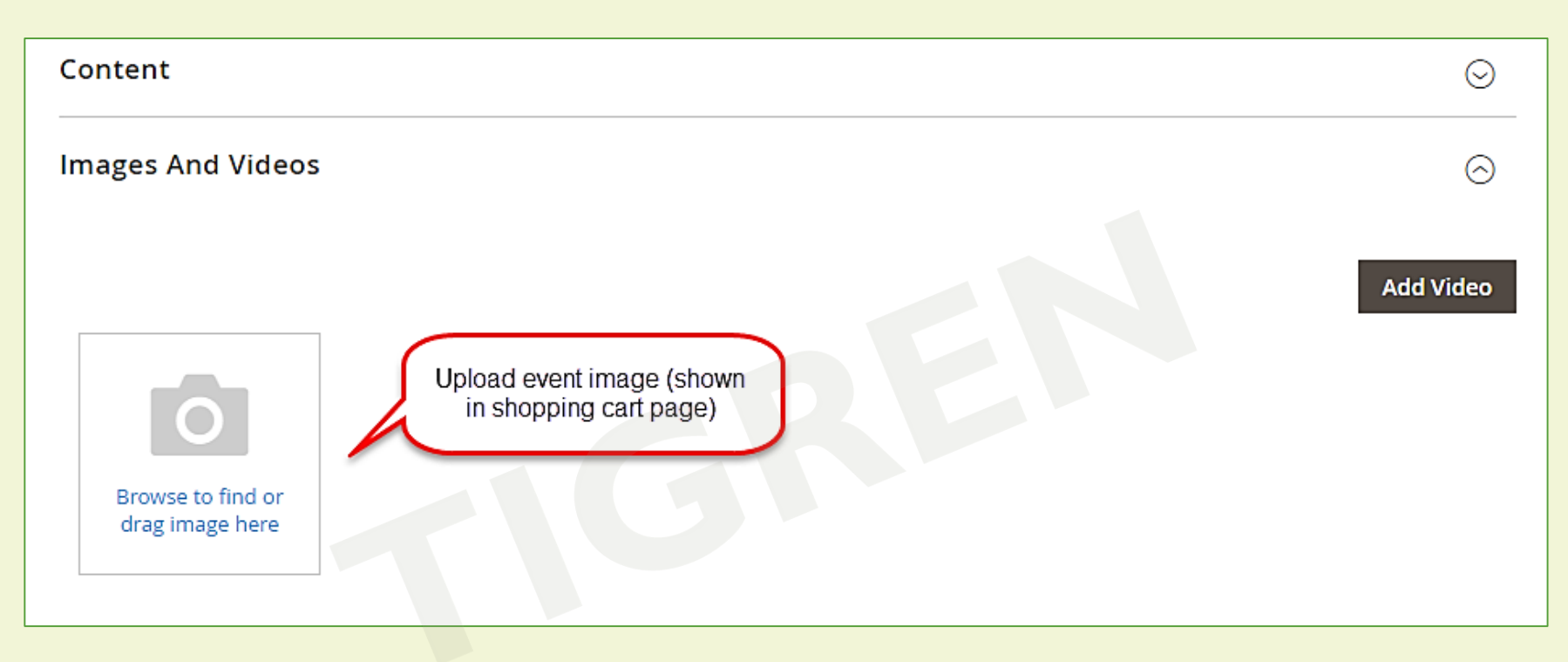

Notes: You can:

- 1. Create event (ignore associated product) => Create Associated product => Come back & choose Associated product for that event
- <span id="page-13-0"></span>2. Create Associated Product => Create event & choose Associated Product (recommended)

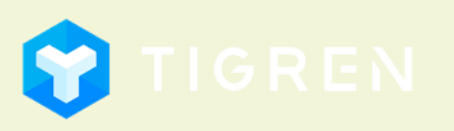

## 5. Create New Category

### Admin Panel => EVENTS => Manage Categories

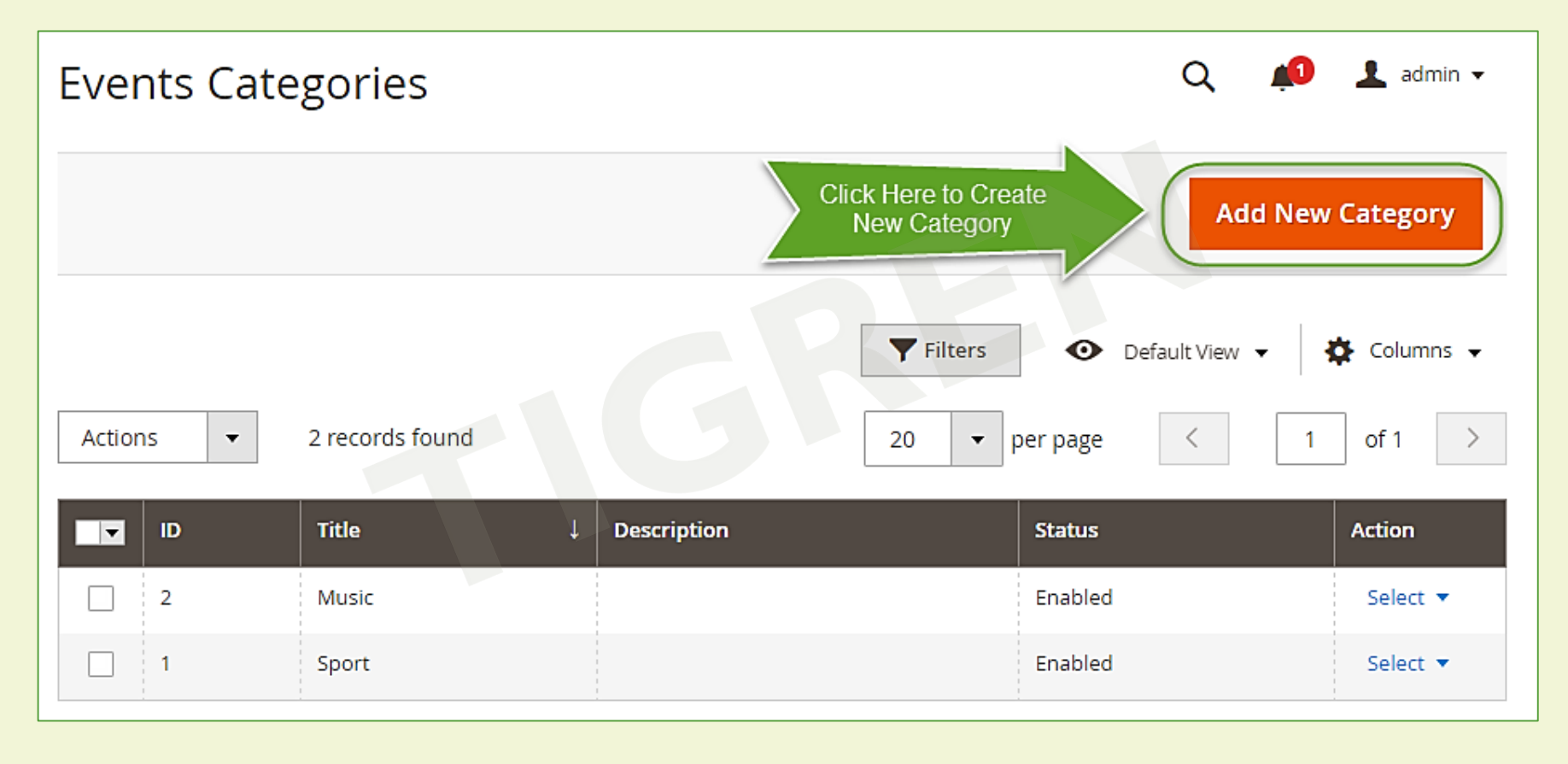

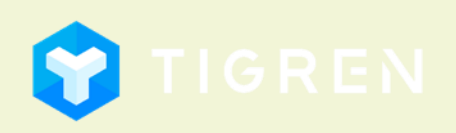

Page 13

Page 14

## 5. Create New Category

<span id="page-15-0"></span>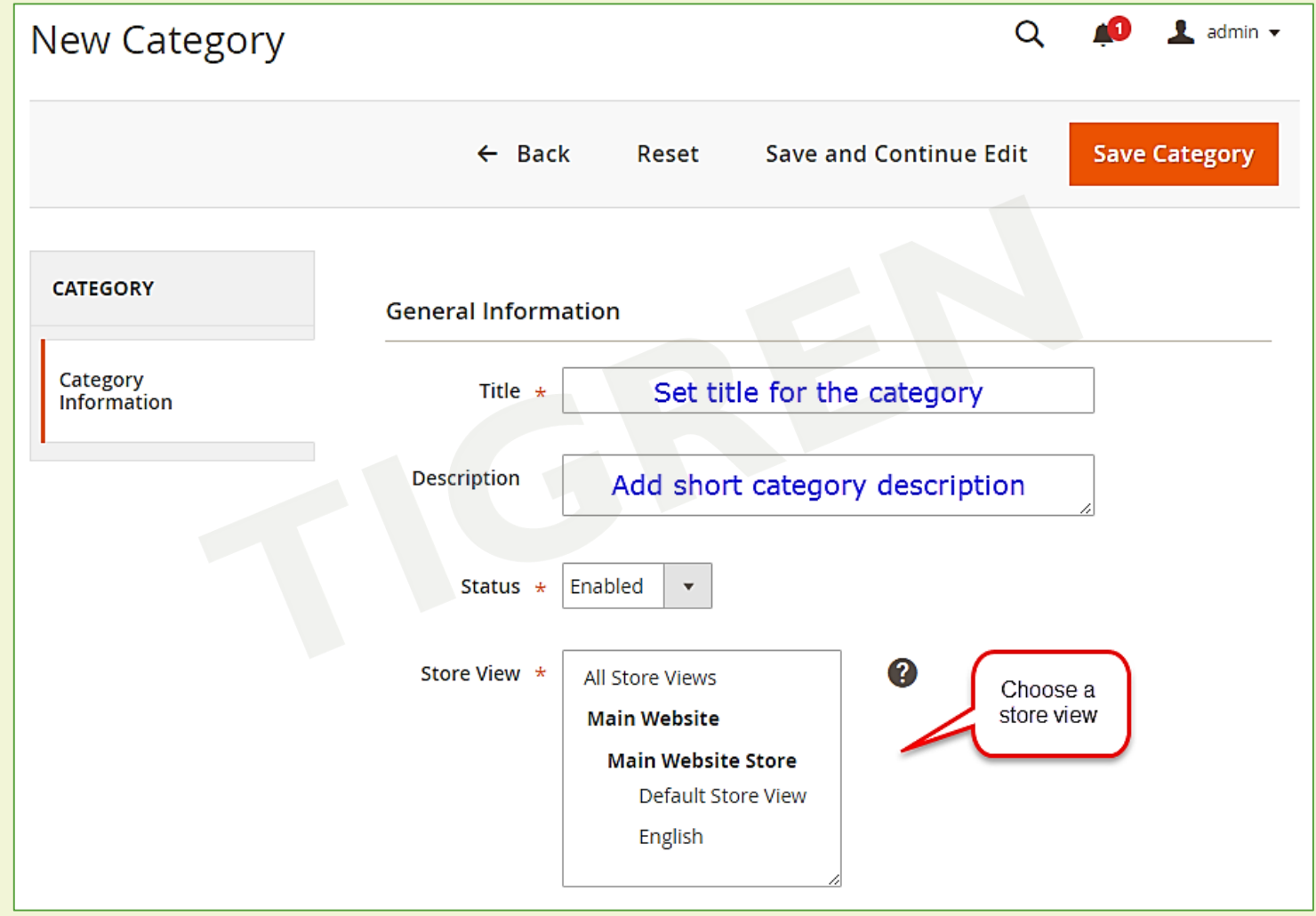

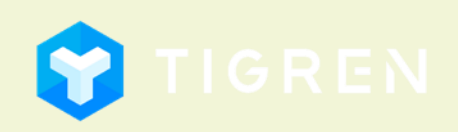

## Page 15

## 6. Front-end Demonstration

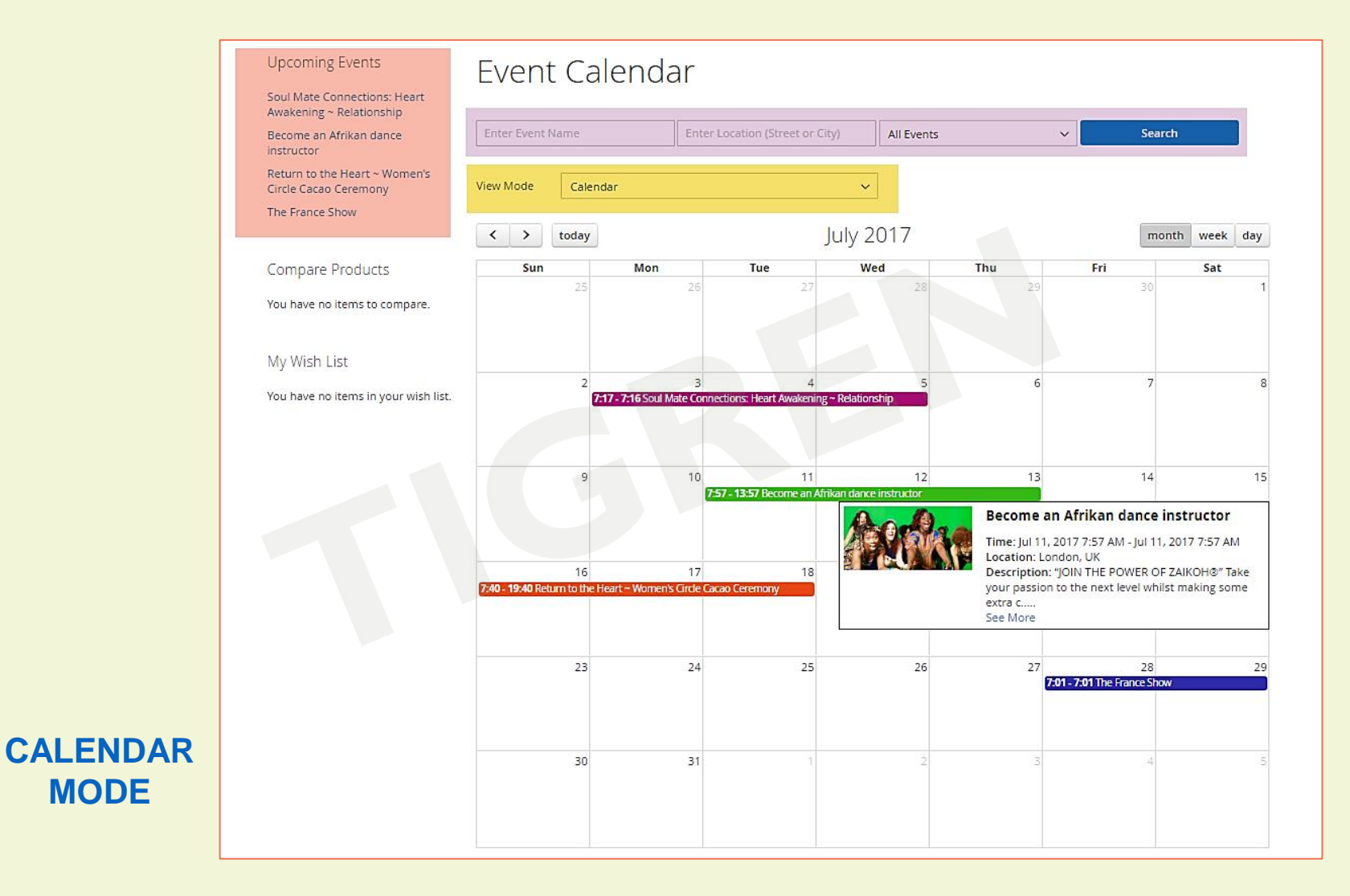

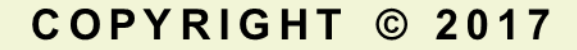

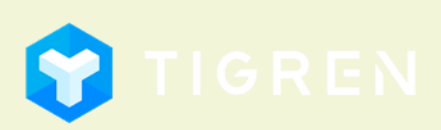

## 6. Front-end Demonstration

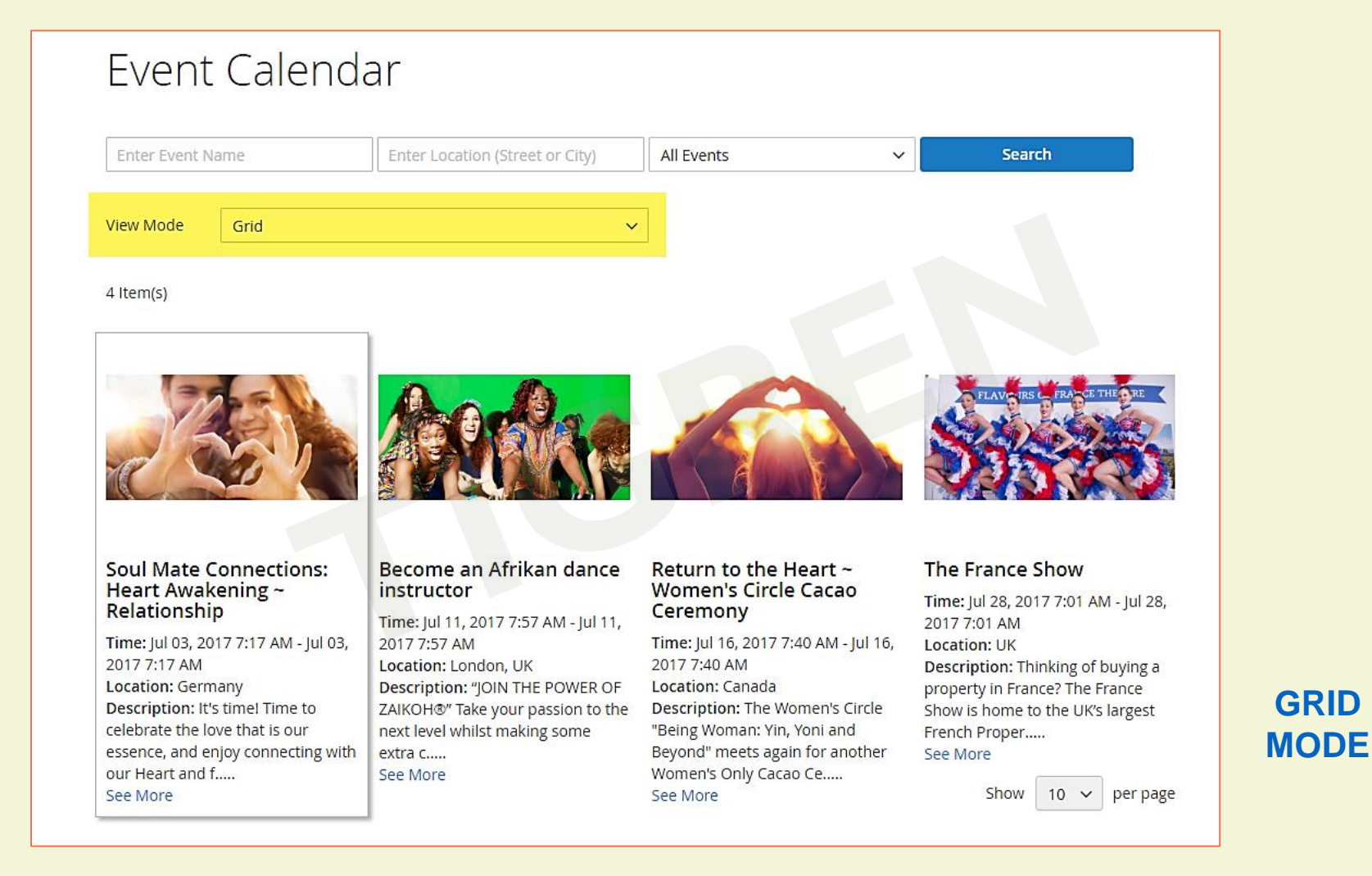

**GRID**

Page 16

## 6. Front-end Demonstration

Home > Events > Soul Mate Connections: Heart Awakening ~ Relationship

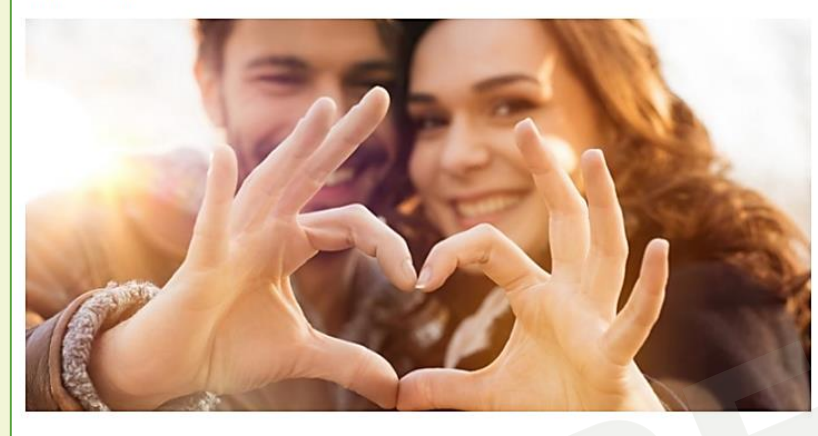

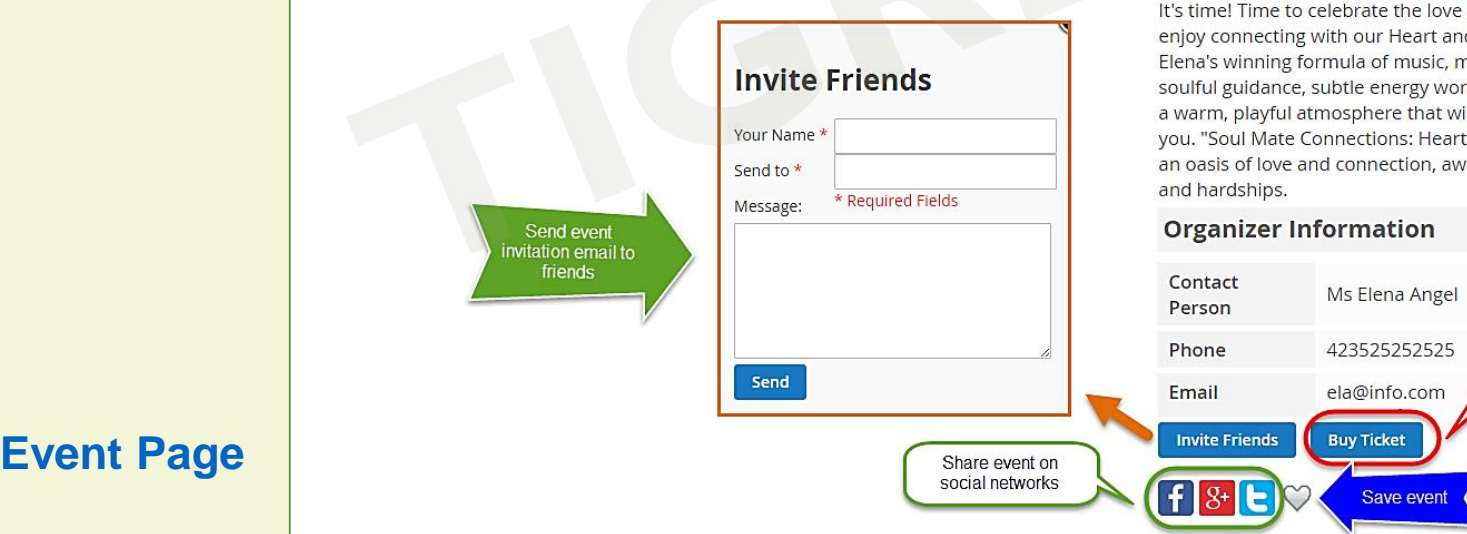

### Soul Mate Connections: Heart Awakening ~ Relationship

Page 17

#### **Event Information**

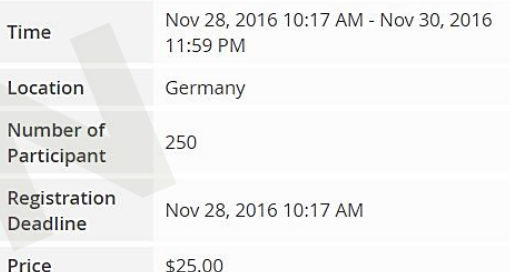

that is our essence, and d from the Heart! Expect novement and dance, k, friendly exchange and ill inspire and delight Awakening" represents ay from daily stresses

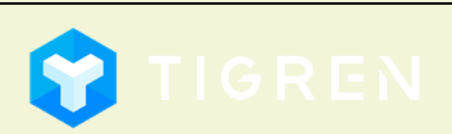

Click Here to buy event tickets. For Free event, the "Buy Ticket" button will be changed to "Register"

# **6. Front-end Demonstration** Page 18

### Easy to buy event ticket like buying a normal product

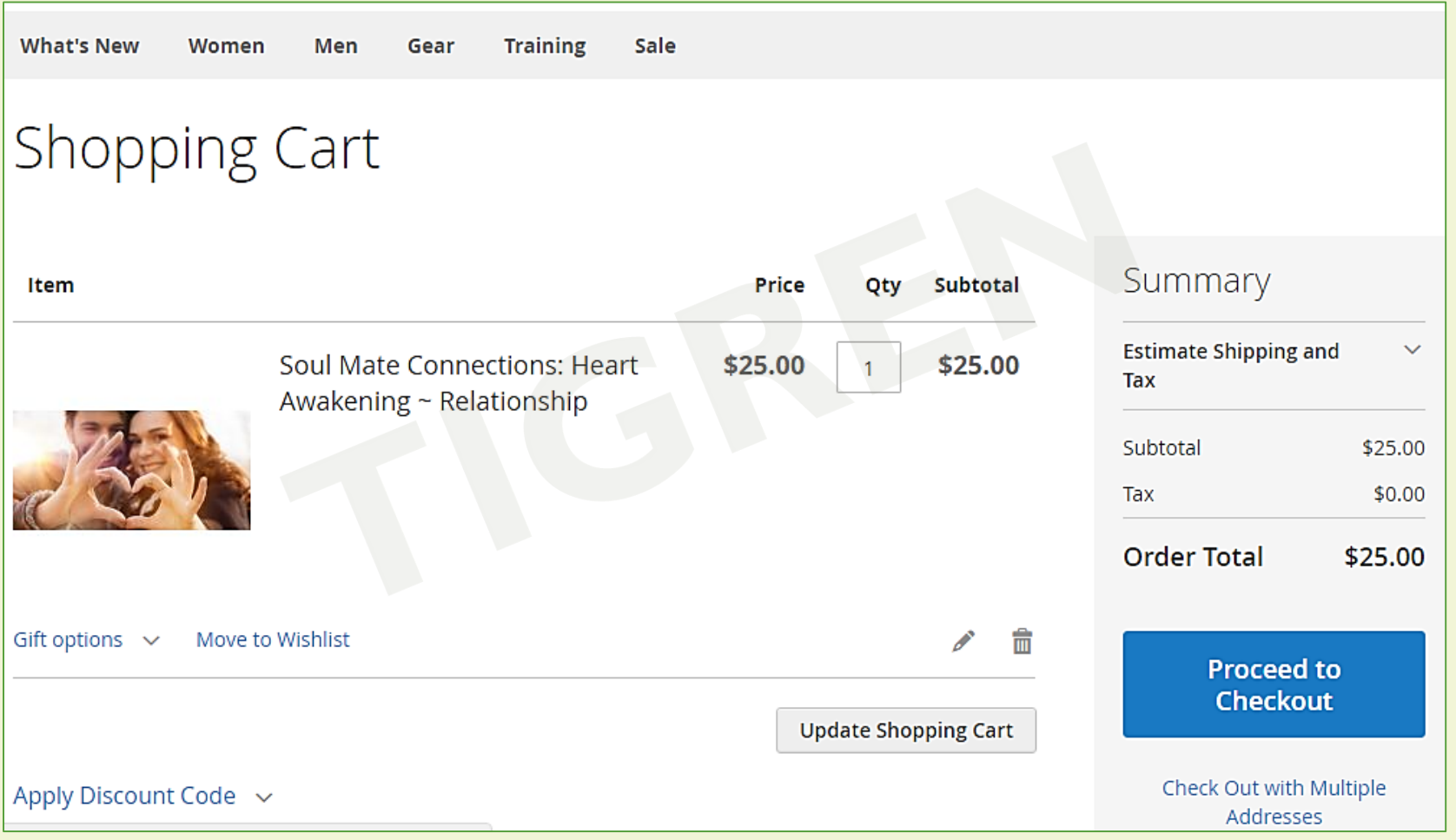

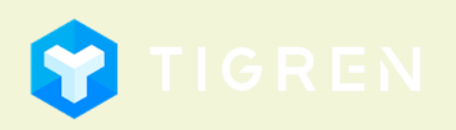

Page 19

## 6. Front-end Demonstration

## **My Events**

<span id="page-20-0"></span>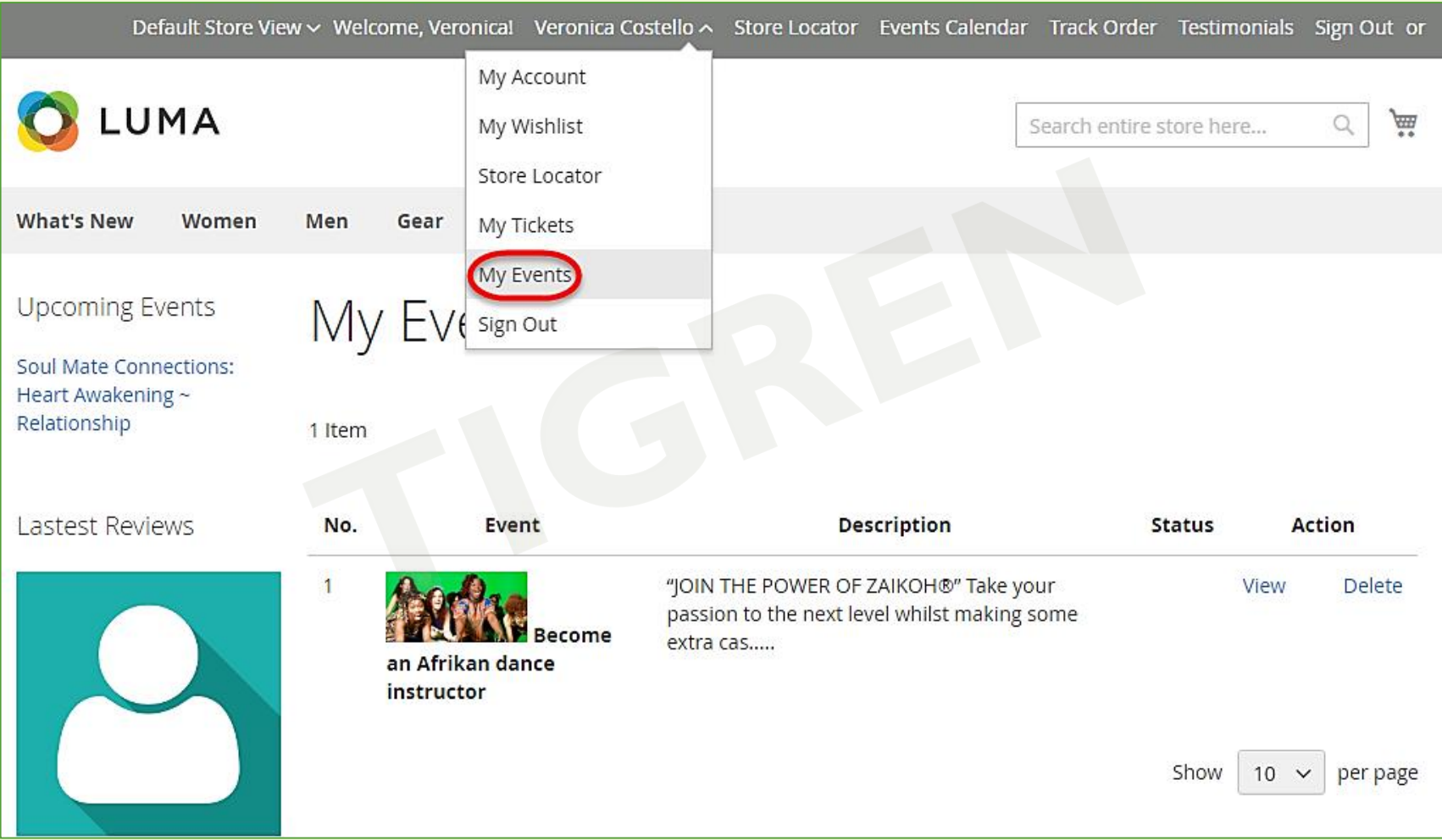

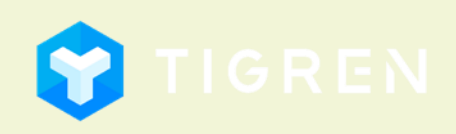

## 7. Customization

## **EVENT CALENDAR EXTENSION** for Magento 2 is 100% open source

and provided under **General Public License** (*http://www.gnu.org/licenses/gpl.html*).

<span id="page-21-0"></span>You are allowed to customize the module to meet your requirements.

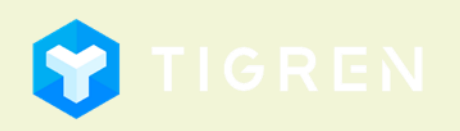

## 8. Customer Support

If you have any problems during Installation, do not hesitate to express with us. Our support team are always available to support you and will definitely make you satisfied.

Please submit a ticket to show your issues at: *[http://www.tigren.com/contact](http://www.tigren.com/contact/)*/

or send your request to: *[info@tigren.com](mailto:support@tigren.com)*

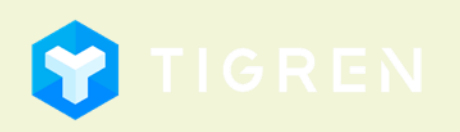